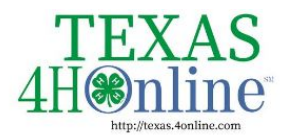

**TEXAS.4HONLINE.COM FAMILY GUIDE** 

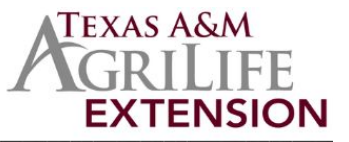

### **Family Profiles in 4HOnline**

The first step to becoming a 4-H member or volunteer is creating a profile in the 4HOnline data management system. Texas 4-H uses the 4HOnline system to manage 4-H membership, events, projects, activities, and communications. All youth and adults who participate in Texas 4-H must have a 4HOnline profile.

4HOnline profiles are family-based, which means every family creates a "master" profile with its own login ID and password. A member file is then created within the family profile for each family member involved in Texas 4-H. A family profile may contain both youth and adults.

Once a family profile is created, it will exist for as long as members of that profile are involved in the 4-H program. New members may be added to the family profile at any time, and members who are no longer involved in 4-H may be archived. If someone in your family was active in Texas 4-H from 2010 to 2019, you likely already have a family profile in 4HOnline.

Use your existing login and password to access your family profile in 4HOnline. If you need assistance accessing your existing family profile, review the steps in this guide. If necessary, contact your local county Extension office for assistance.

#### **LOCATE OR CREATE A FAMILY PROFILE**

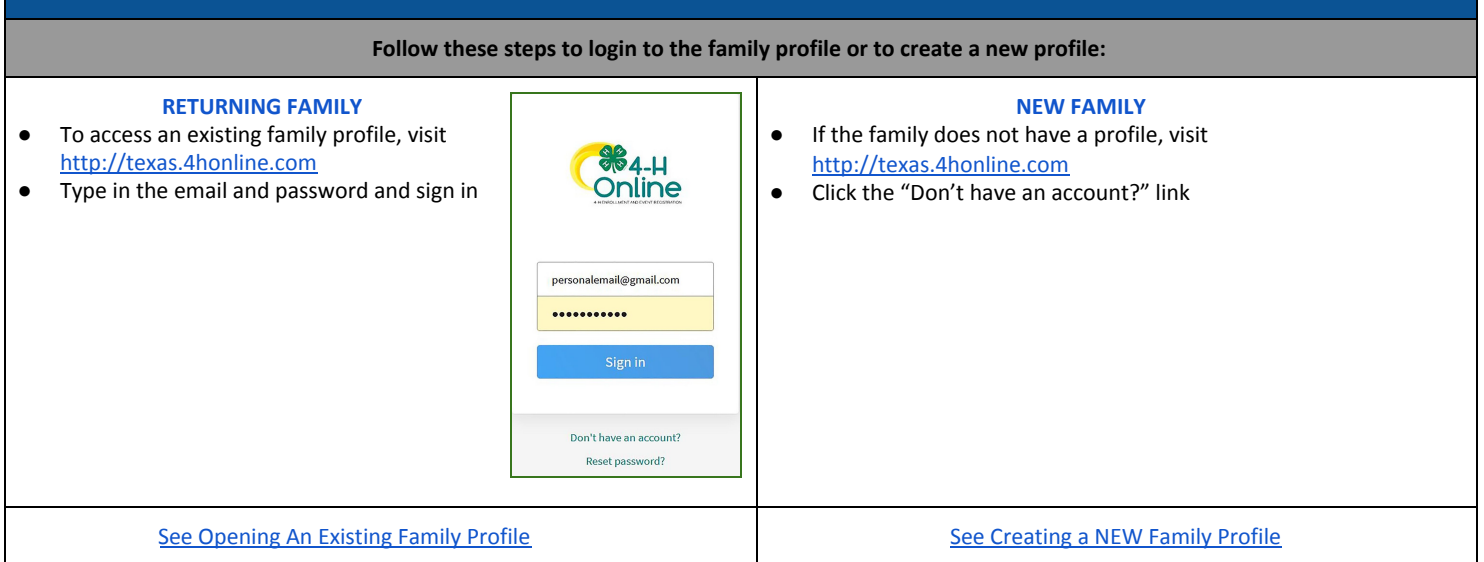

The members of Texas A&M AgriLife will provide equal opportunities in programs and activities, education, and employment to all persons regardless of race, color, sex, religion, national origin, age, disability, genetic information, veteran status, sexual orientation or gender identity and will strive to achievefull and equal employment opportunity throughout Texas A&M AgriLife.

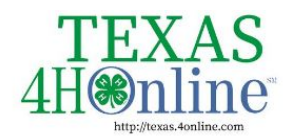

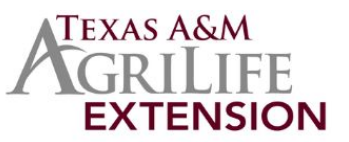

## **Opening an Existing Family Profile**

<span id="page-1-0"></span>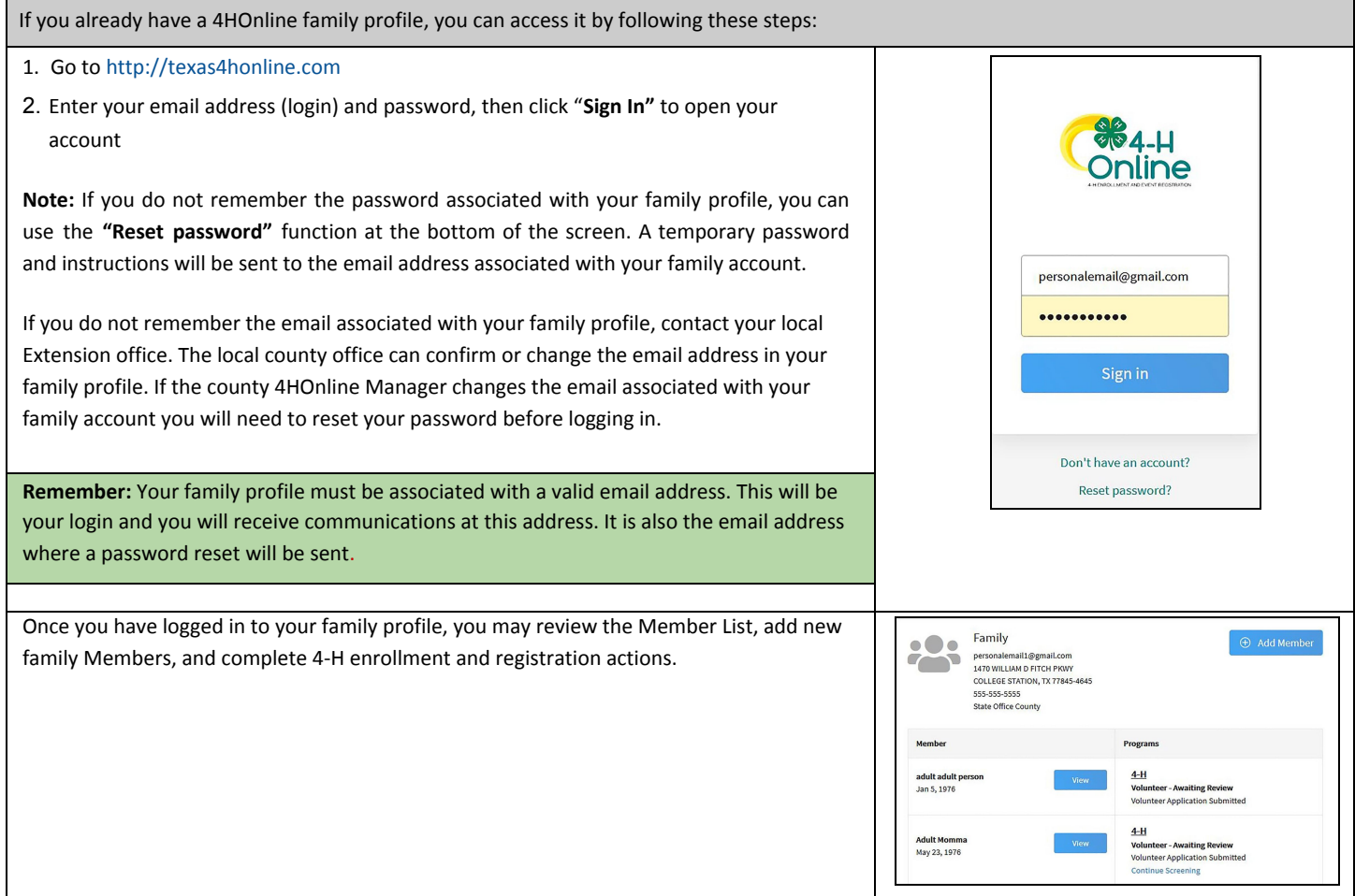

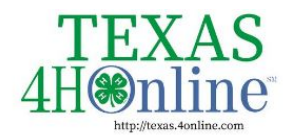

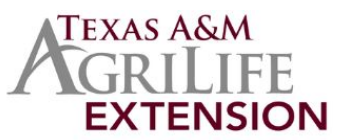

# **Creating a NEW Family Profile**

<span id="page-2-0"></span>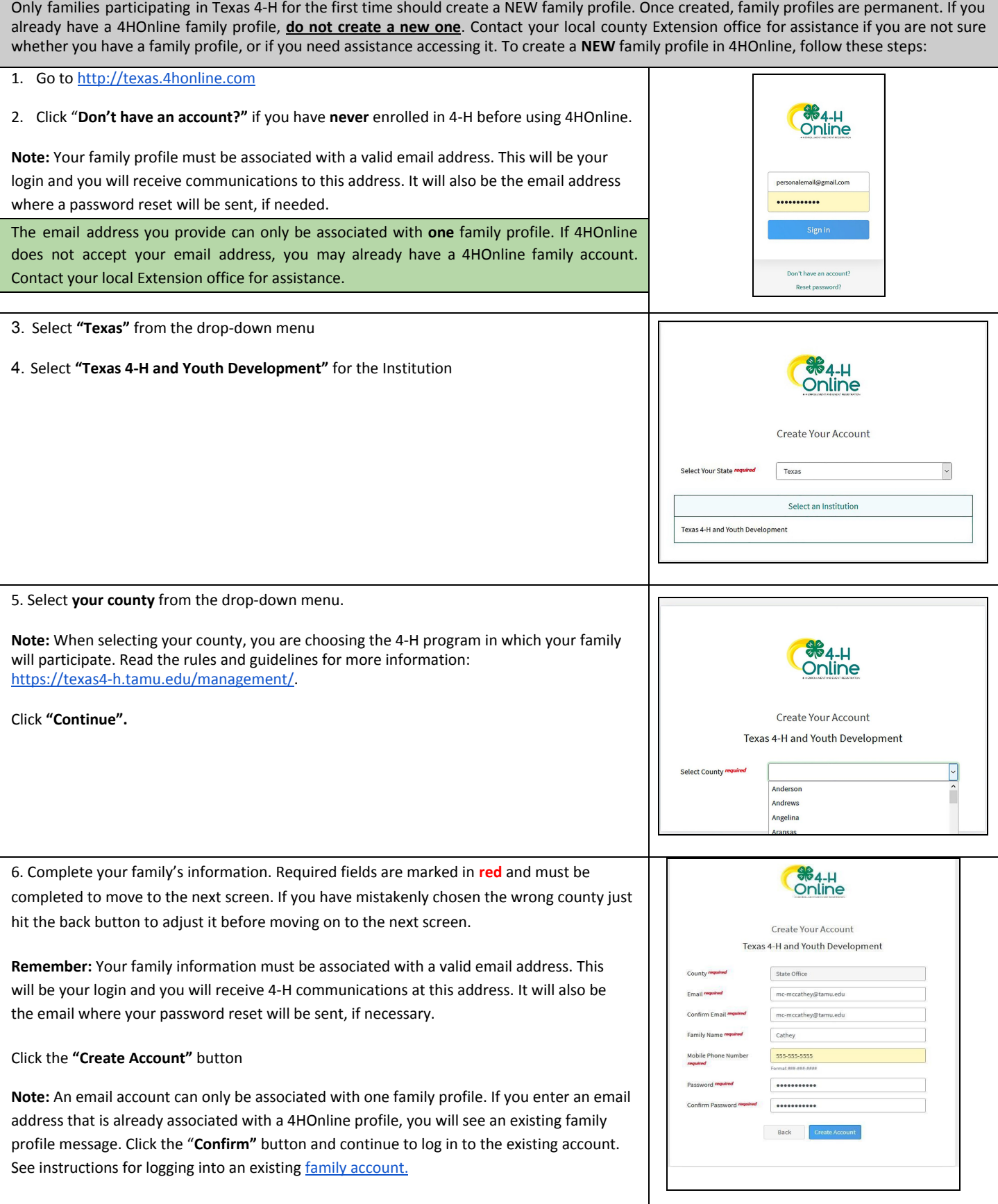

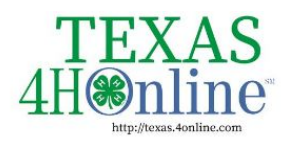

# **TEXAS.4HONLINE.COM FAMILY GUIDE**

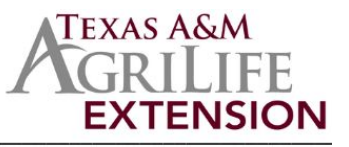

7. Enter your family's address information and click "**Verify."** The verification process may require you to select an appropriate USPS format. The local county Extension office may have authority to bypass this for rural areas. If there is already another record in 4HOnline with a matching address, you may see this Duplicate Address screen: Use the browser "back" button to return to the previous screen. Double-check the address you entered and try again. Be sure you have included the full USPS address and a unit/apartment number, if that is part of your address. If you receive the Duplicate Address message again, choose an account recovery method and contact your local county Extension office for assistance.

After the address is verified, your family profile has been created! You will receive an email confir The next screen will allow you to add the first member to your family.

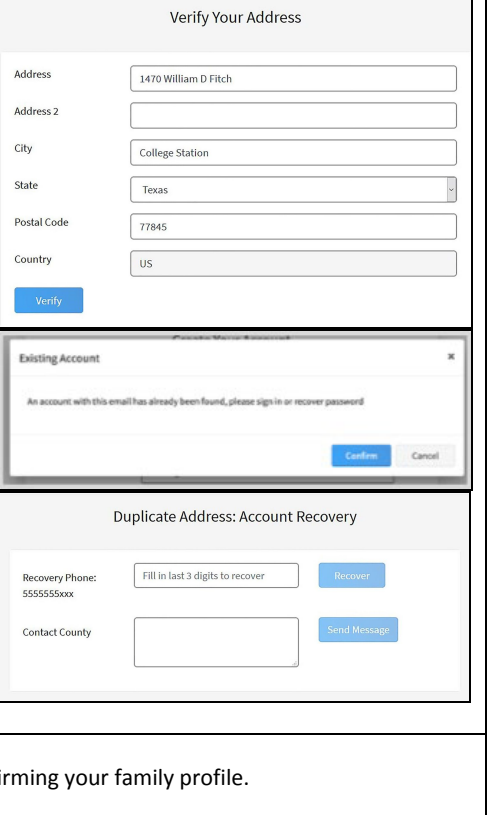

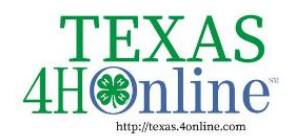

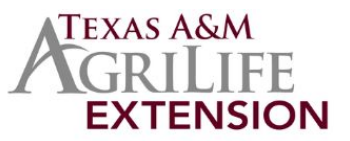

## **Family Profile Management**

Each time you log in to your family profile in 4HOnline, your Member List will open as the home page. The Member List displays all family members for whom a Member record has been created. In addition to the Member List, your family profile contains family details, events, and saved credit card information.

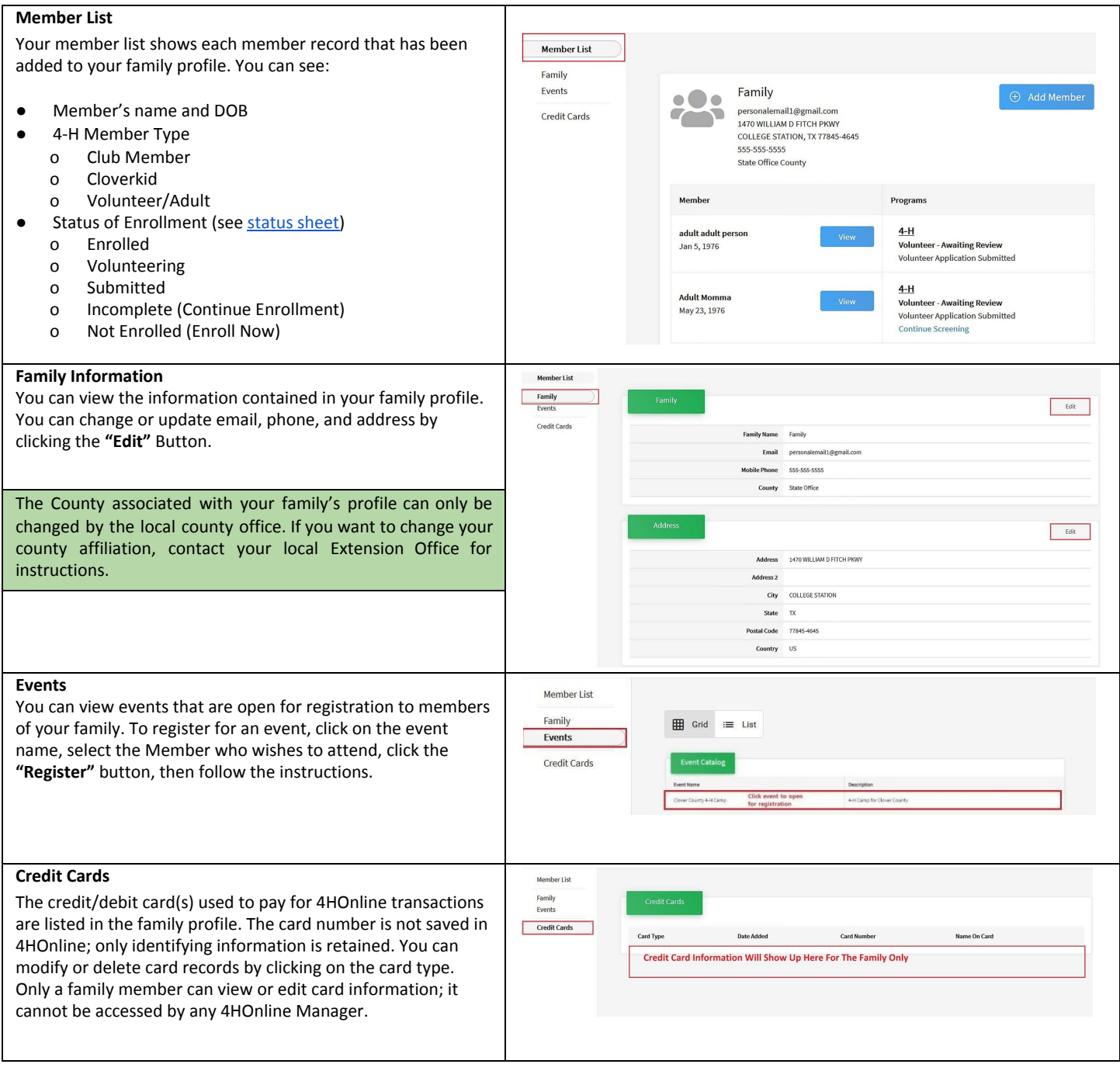